Prompt and accurate reconciliation of your credit card is required of all cardholders. Reconciliation of your charges includes three steps:

## **Allocate - Upload - Sign off**

**Allocate** – each transaction must be allocated to a valid string of accounting codes.

- 1. Log in to Works and view your Pending Action Items. In this example, as Accountholder, there are 24 transactions Pending Sign Off.
- 2. Click on the Expenses>Transactions> tabs at top of page (alternatively, you can click on the *Pending* link to view the transactions).

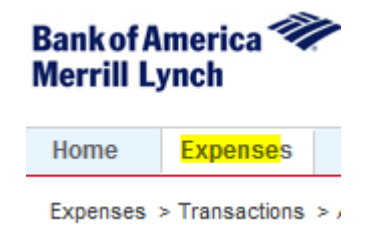

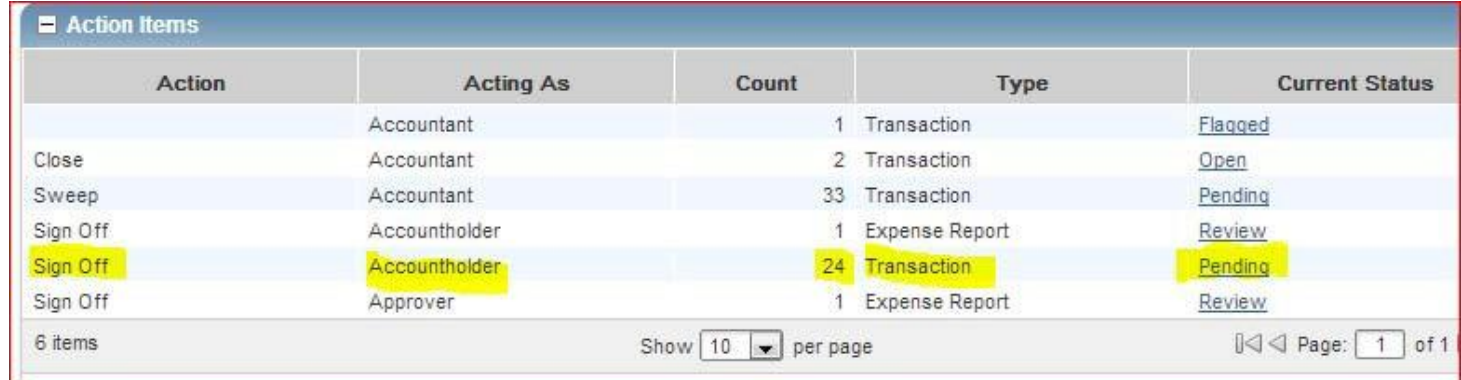

3. Begin the allocation process by clicking on the Document TXN number and then on **Allocate/Edit**. You will be taken to the Allocation & Detail tab where you will assign account codes to the transaction.

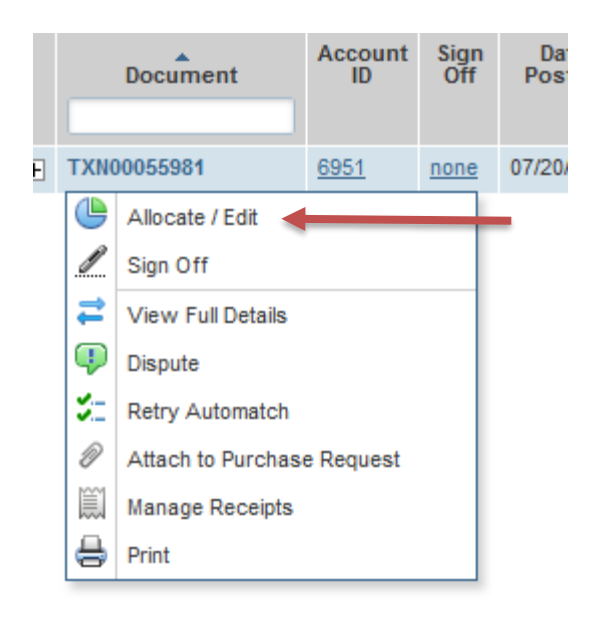

4. You will assign codes in the following fields: Entity, Function, and Account. Click in each field and a drop-down menu will aid in your selection of the appropriate code. Notice that the other fields are preselected with codes for you.

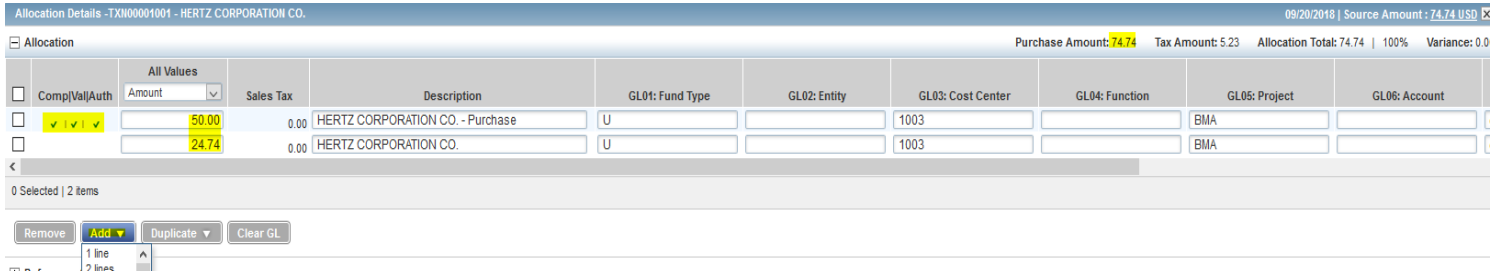

5. Finally, you will know if a code is correct if all three checks are green in the boxes as shown:

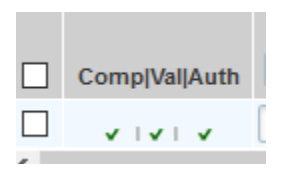

**Upload** – Receipts are required and must be uploaded for every transaction, regardless of the dollar amount.

1. Click on the transaction's document TXN# and choose *Manage Receipts*:

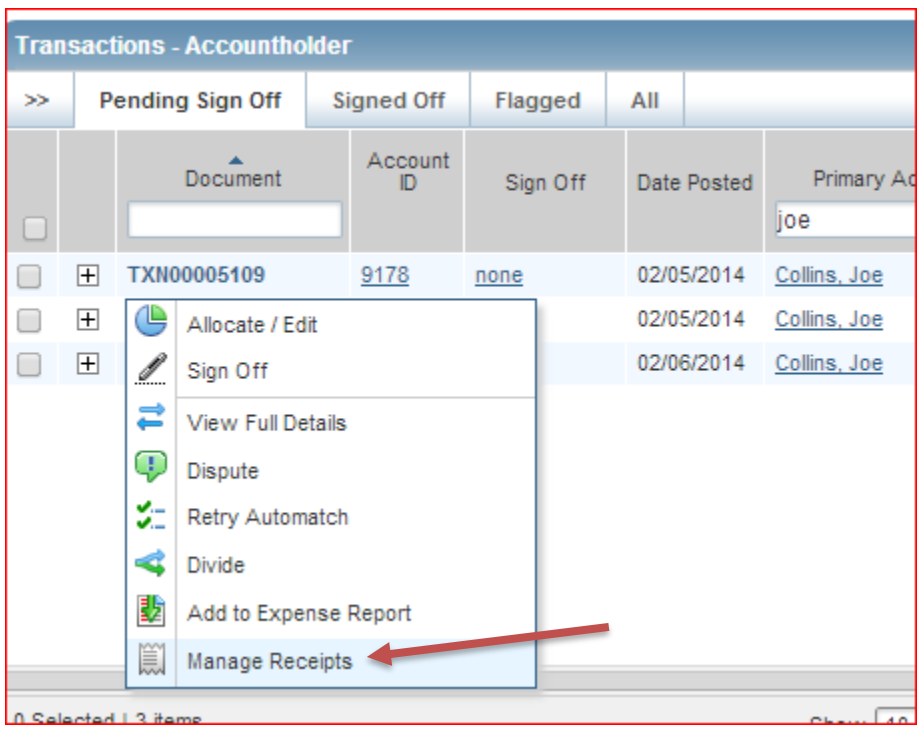

2. Then click the *Add* button and choose *New Receipt*. Find your receipt file on your computer to attach to the transaction. You DO NOT need to add a Receipt Date or Description here.

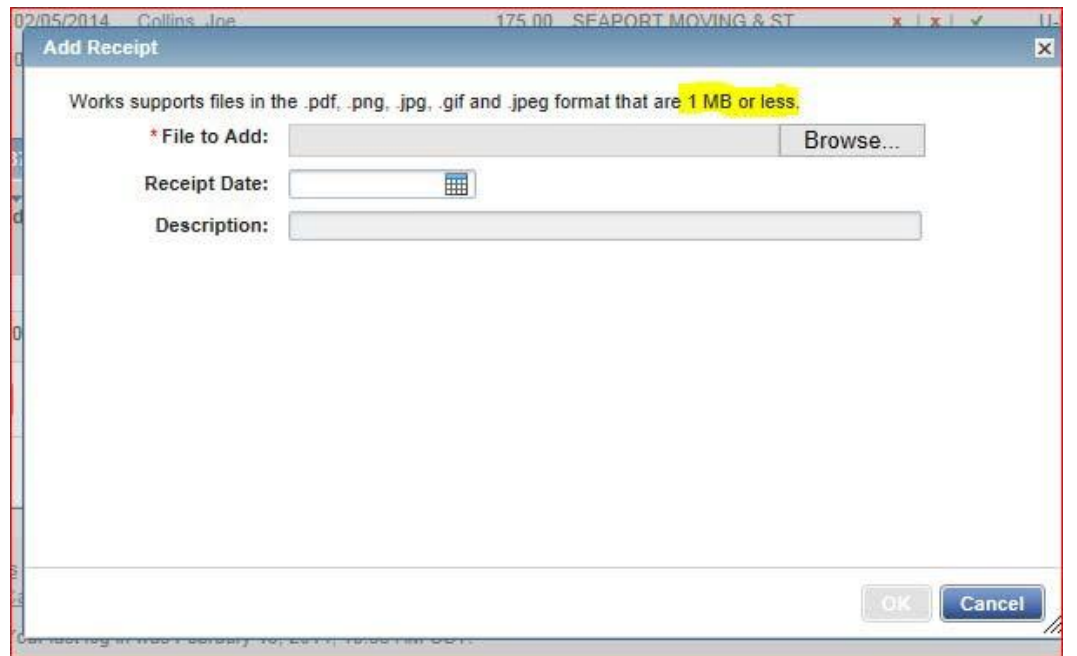

**Note –** once it is uploaded, you will see a YES at the end of the transaction under the Uploaded Receipt column.

4. Click on the check boxes on the far left of all the transactions you want to sign off on and then click the Sign Off button below. Alternatively, you can sign off on each TXN individually in case you wanted to add any comments to that specific TXN. Doing so in bulk will apply the comments to all items checked so it is sometimes better to sign off individually.

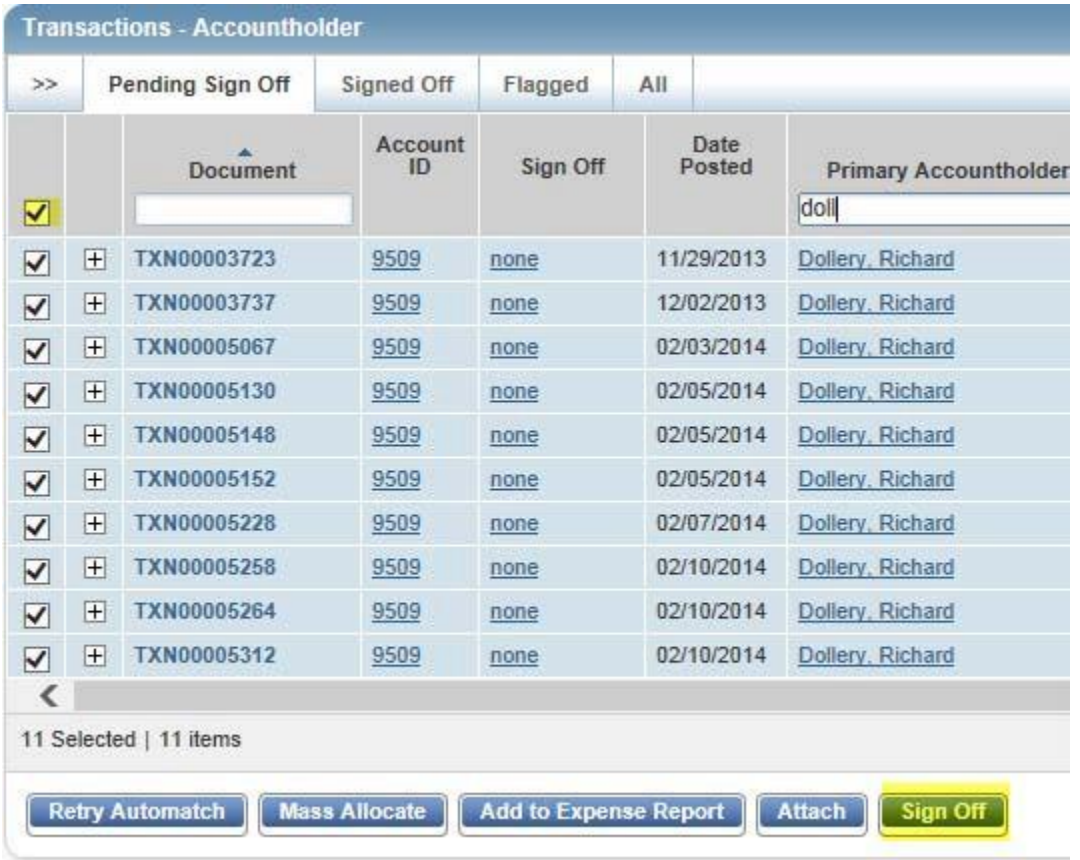

You have now completed the reconciliation process and by signing off, your approver will be alerted to the need to approve your transactions. If he/she has issues or questions about your coding and/or expenses, the transaction will be Flagged in Works. You will receive an email from Works telling you to go back into the system to correct. Should you have any questions about what corrections need to be made, you should contact your approver.